# VOYAGER 1602g

#### **FIRMWARE-UPDATE INSTRUCTION**

1. DOWNLOAD EZ-CONFIG AND CW000054BAA.moc

2. INSTALL EZCONFIG....

3 RUN EZCONFIG

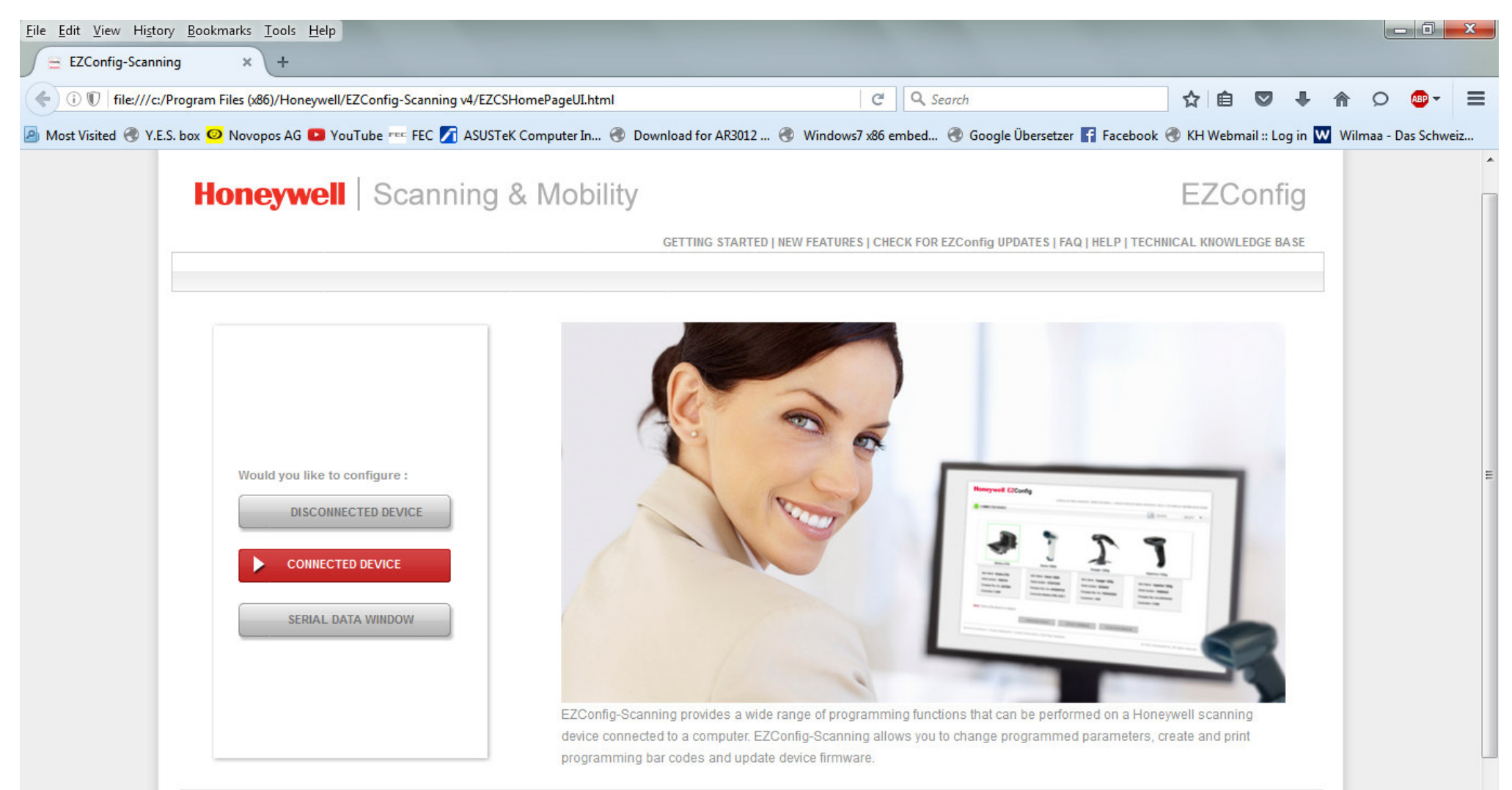

## 4. CONNECT SCANNER VIA USB TO THE PC

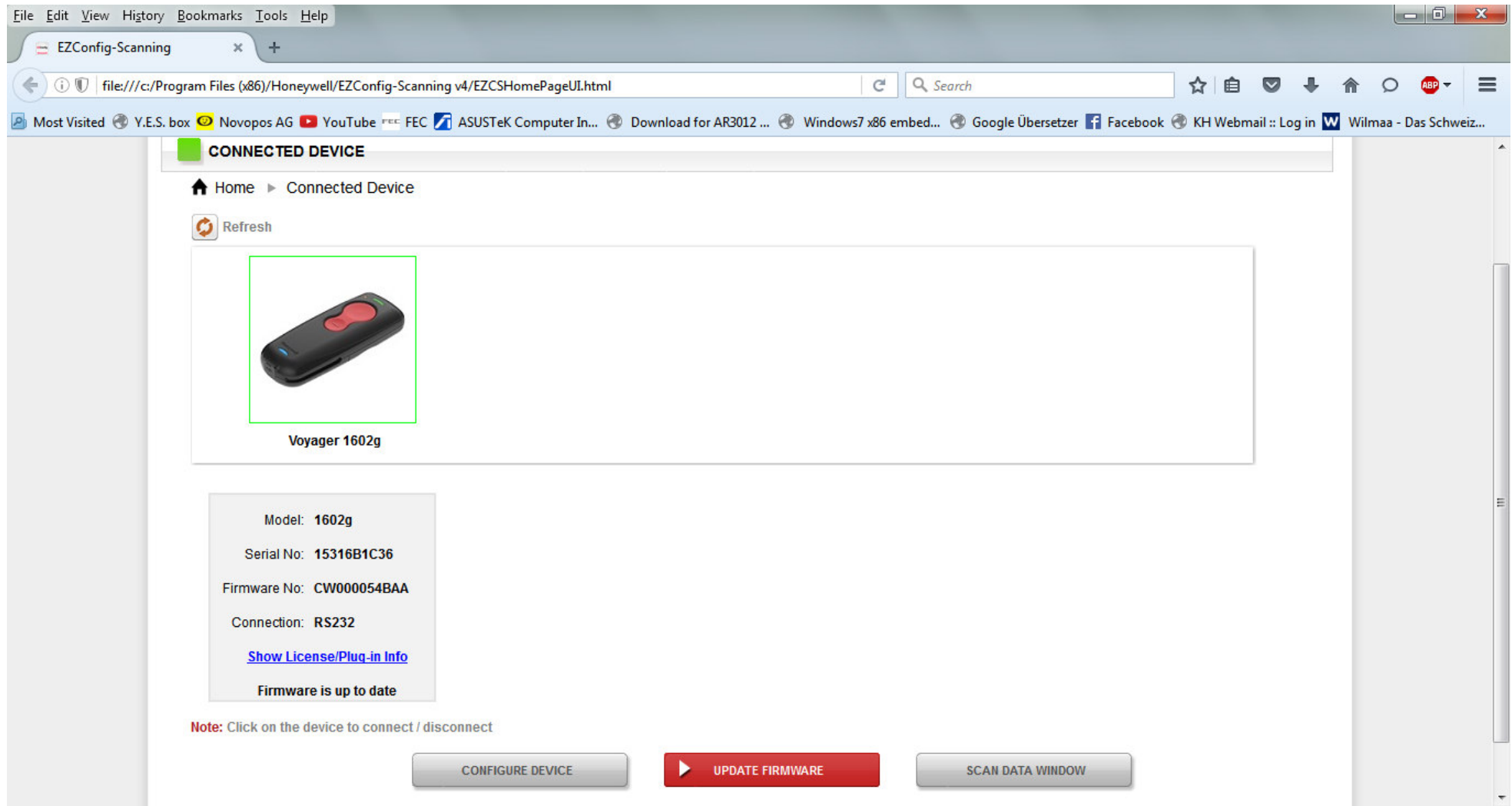

5. IF YOUR SCANNER IS VISIBLE, CLICK "UPDATE FIRMWARE"

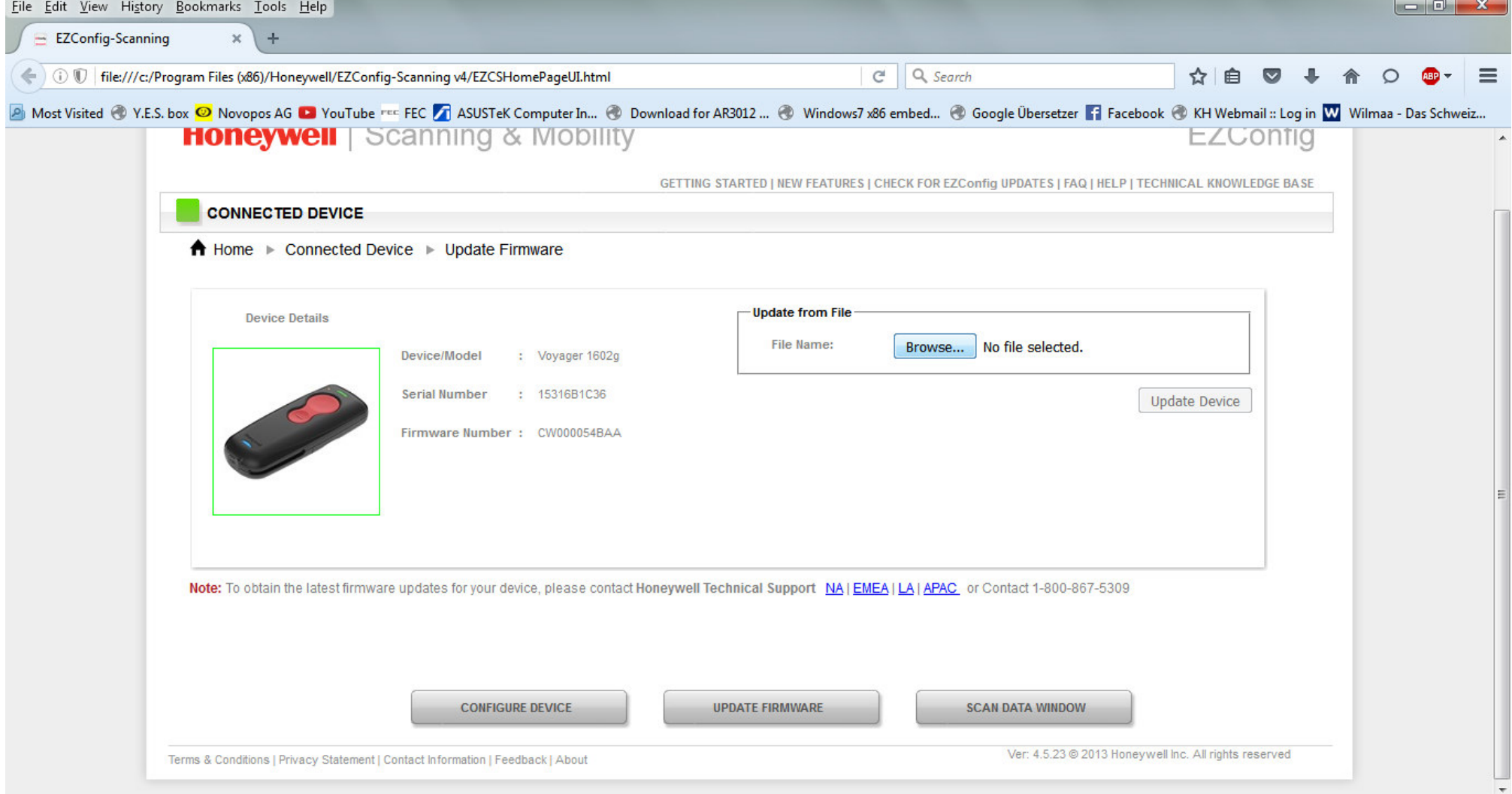

# $6.$  CLICK ,,<br>BROWSE  $\lq$

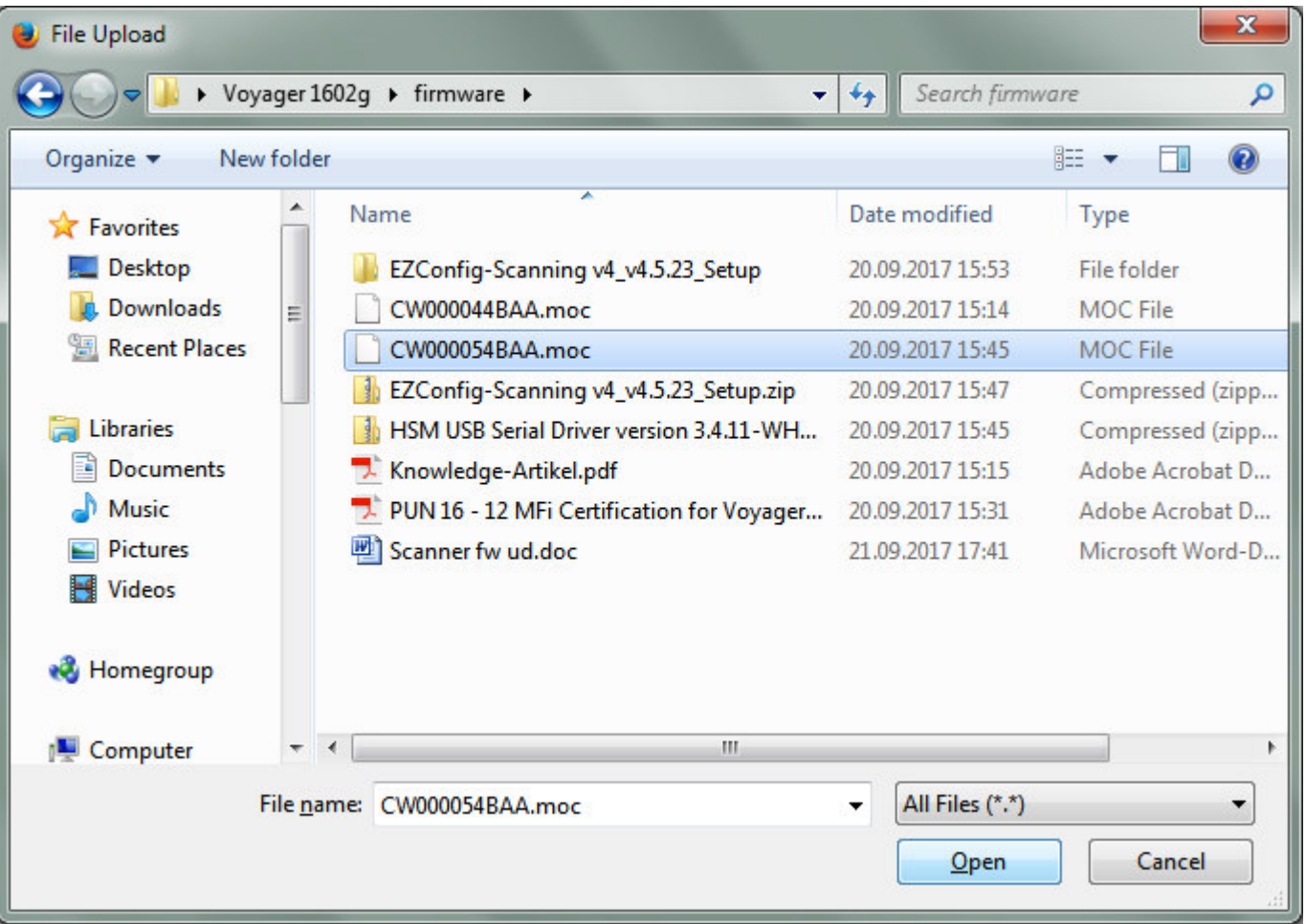

7. SELECT "CW000054BAA.moc" AND CLICK "OPEN"

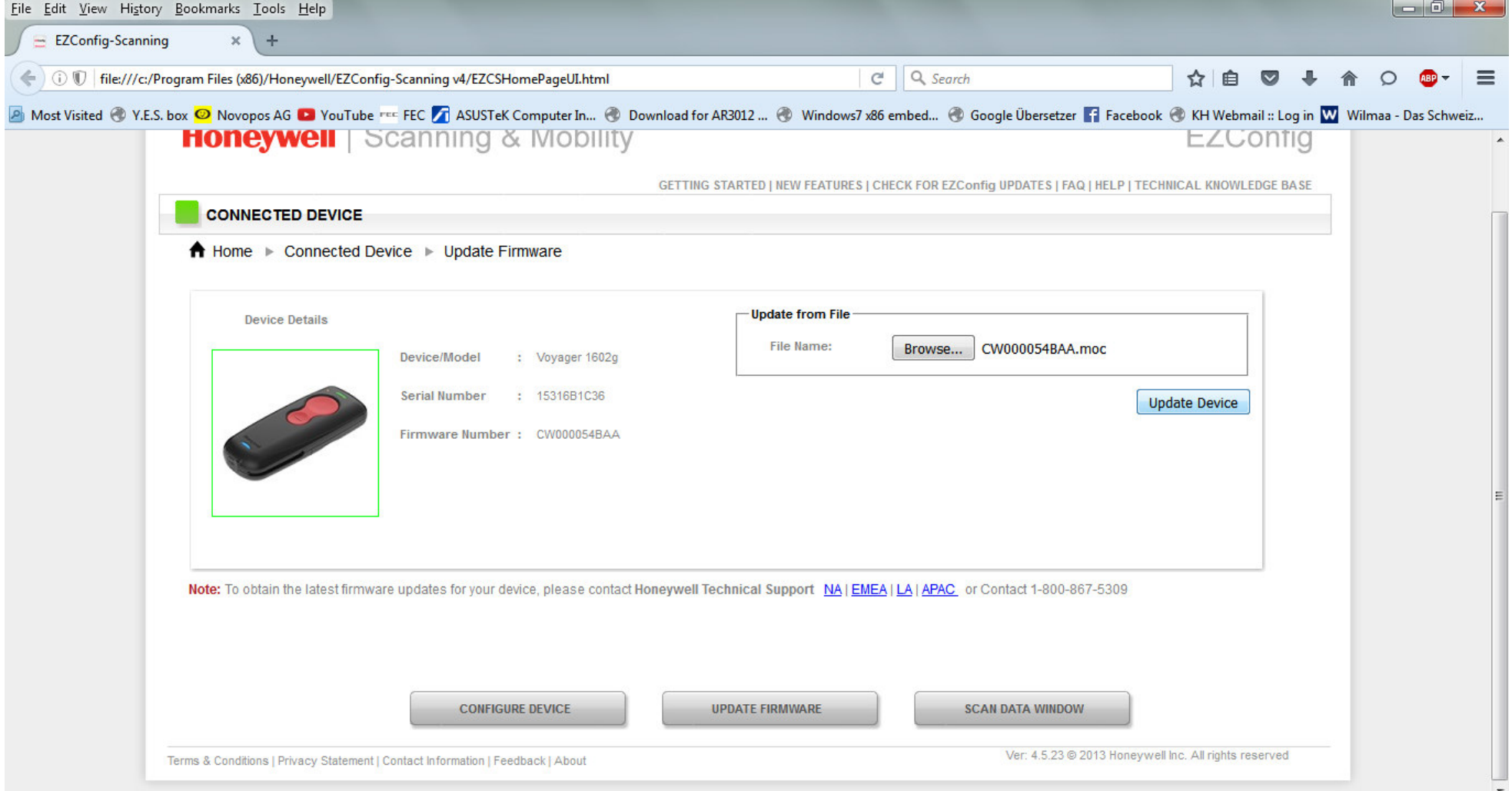

### 8. CLICK "UPDATE DEVICE" AND WAIT. DO NOT SWITCH OFF OR DISCONNECT THE SCANNER, UNTIT YOU GOT THE CONFIRMATION.

NOVOPOS AG 21.9.2017 FE